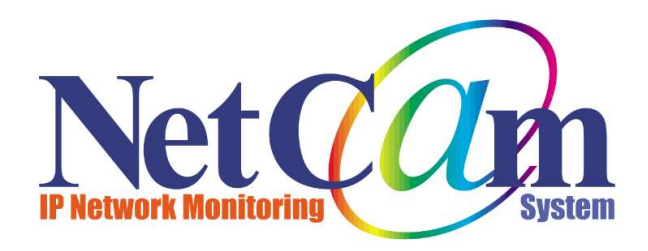

# Net Campion

株式会社ネットカムシステムズ

2021年3月

1

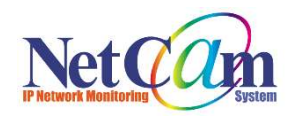

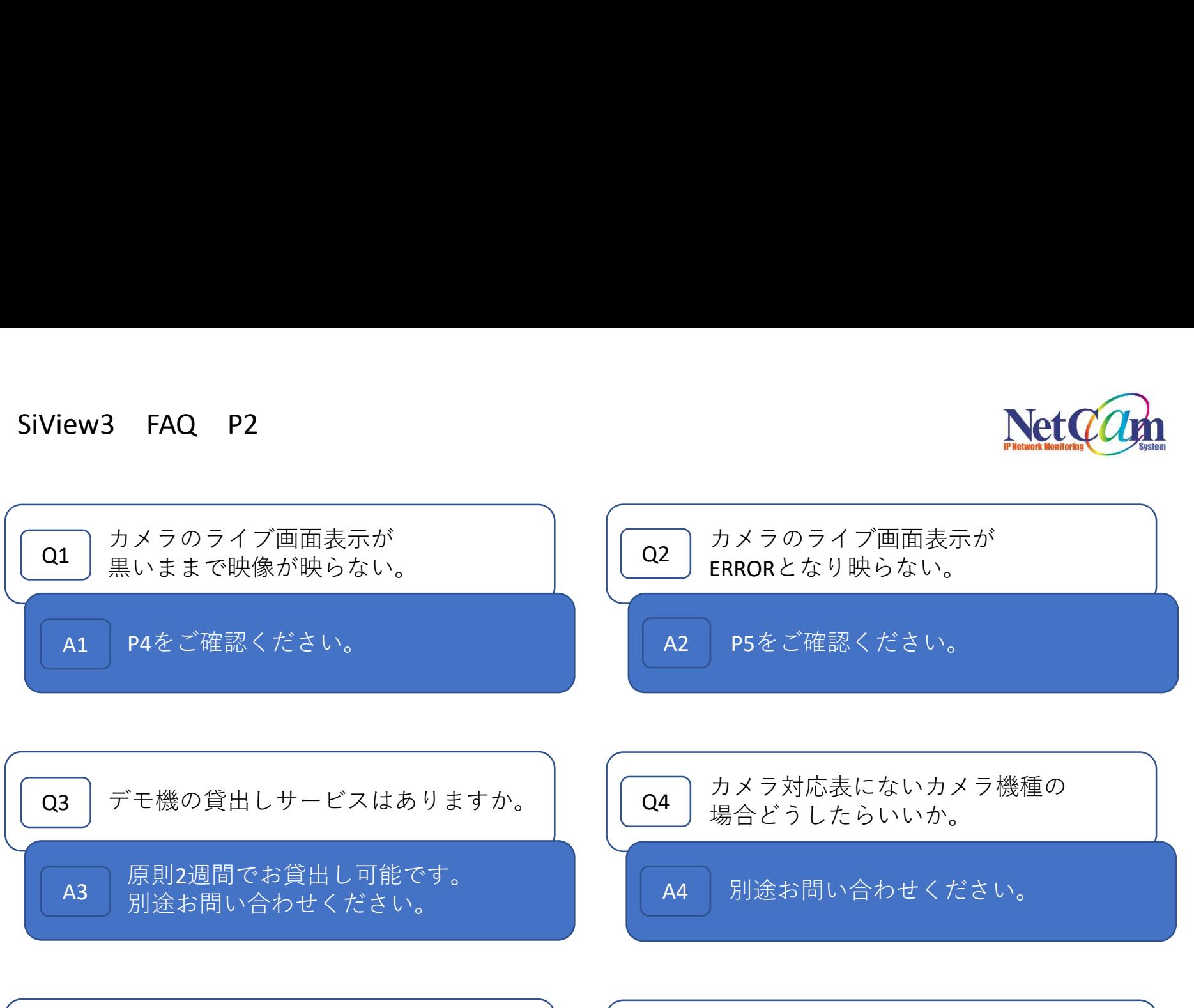

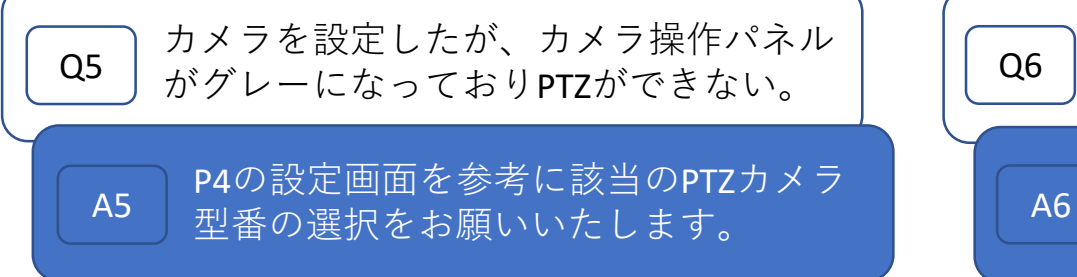

$$
\left(\begin{array}{|c|c|}\n\hline\n\text{Q6} & ライブ画面がフリーズしてしまう。\n\hline\n\text{A6} & 表示の制限がごさいます。\n\end{array}\right)
$$

詳細についてはP6をご確認ください。

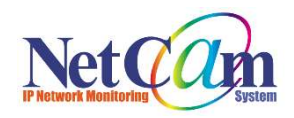

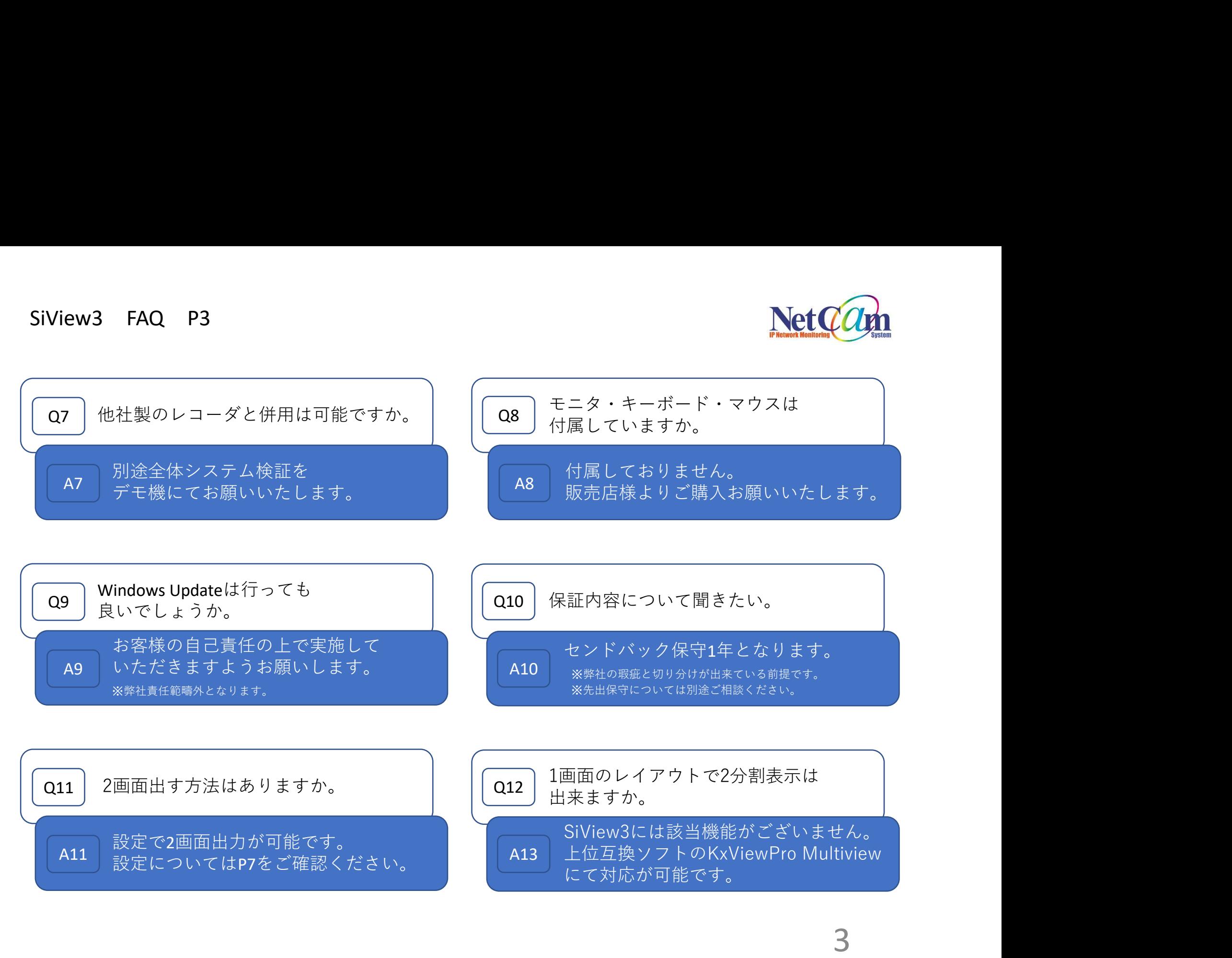

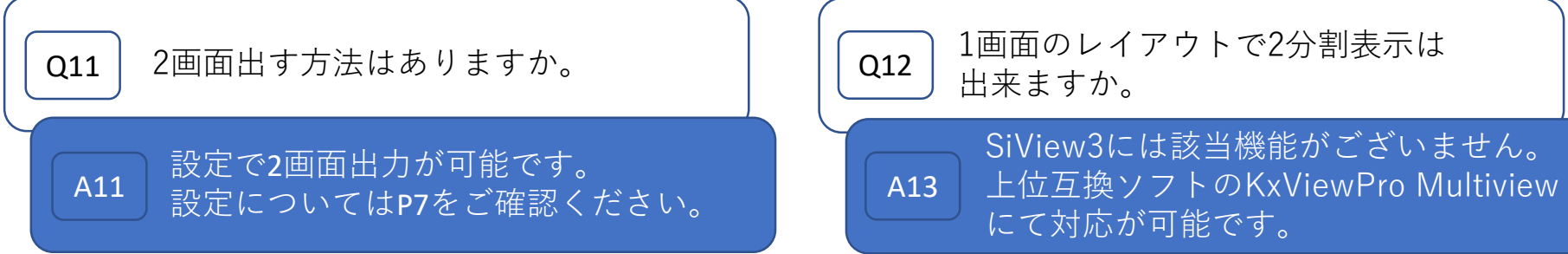

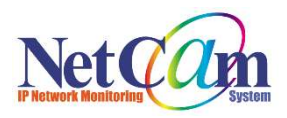

## ●カメラリストから表示したいカメラをライブ画面に ドラッグ&ドロップ(マウス操作)をお試しください。 SiView3 FAQ P4 ライブ画面が黒く映像がでていない<br>●カメラリストから表示したいカメラをライブ画面に

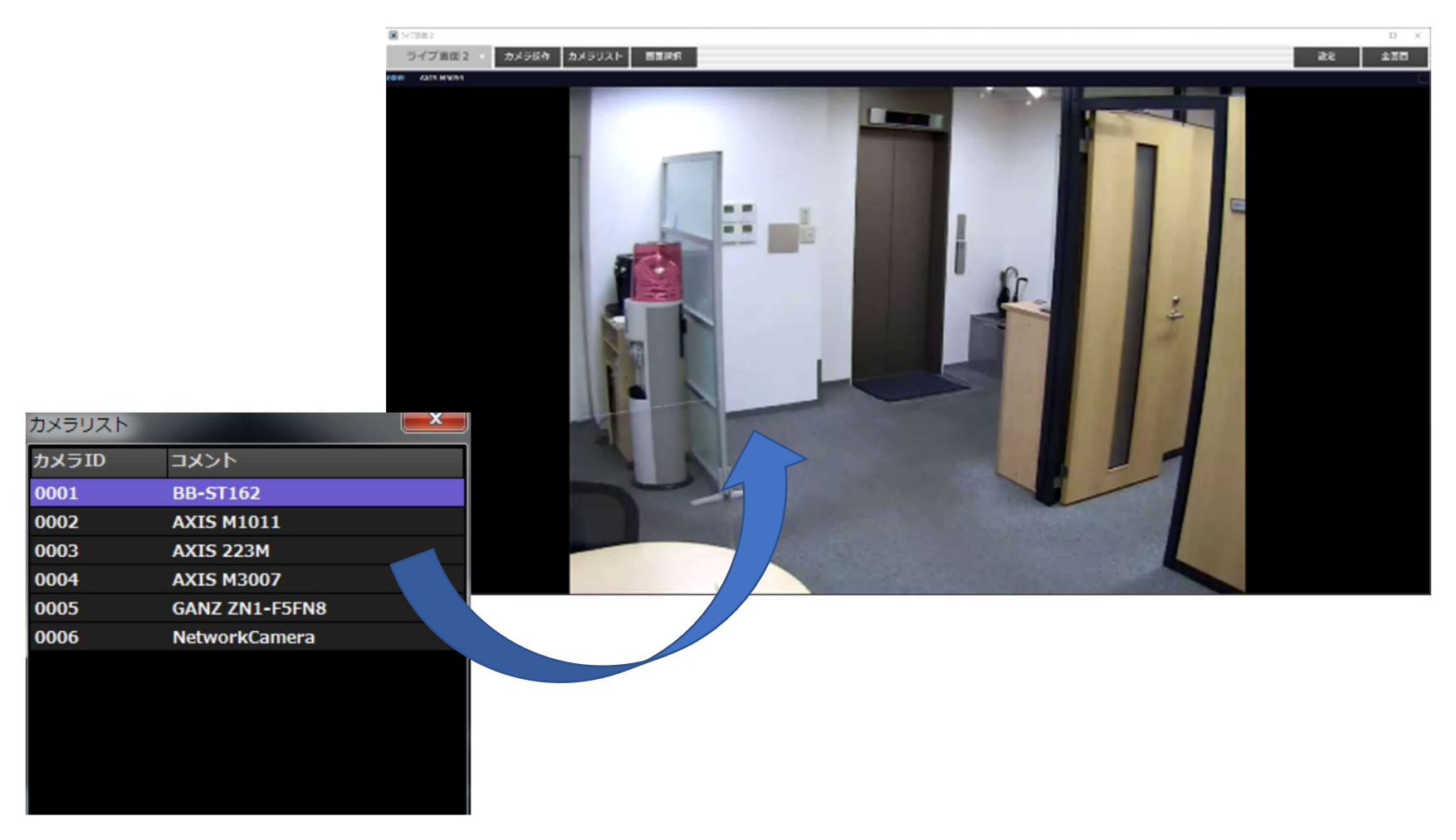

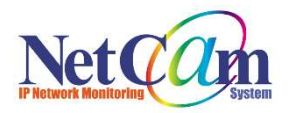

## SiView3 FAQ P5 ライブ画面でERRORとなり映像が出ていない等<br>●設定を再度確認してください<br>【Pアドレス、ポート番号、ユーザーID、パスワード、 ●設定を再度確認してください IPアドレス、ポート番号、ユーザーID、パスワード、  $51 - 3$

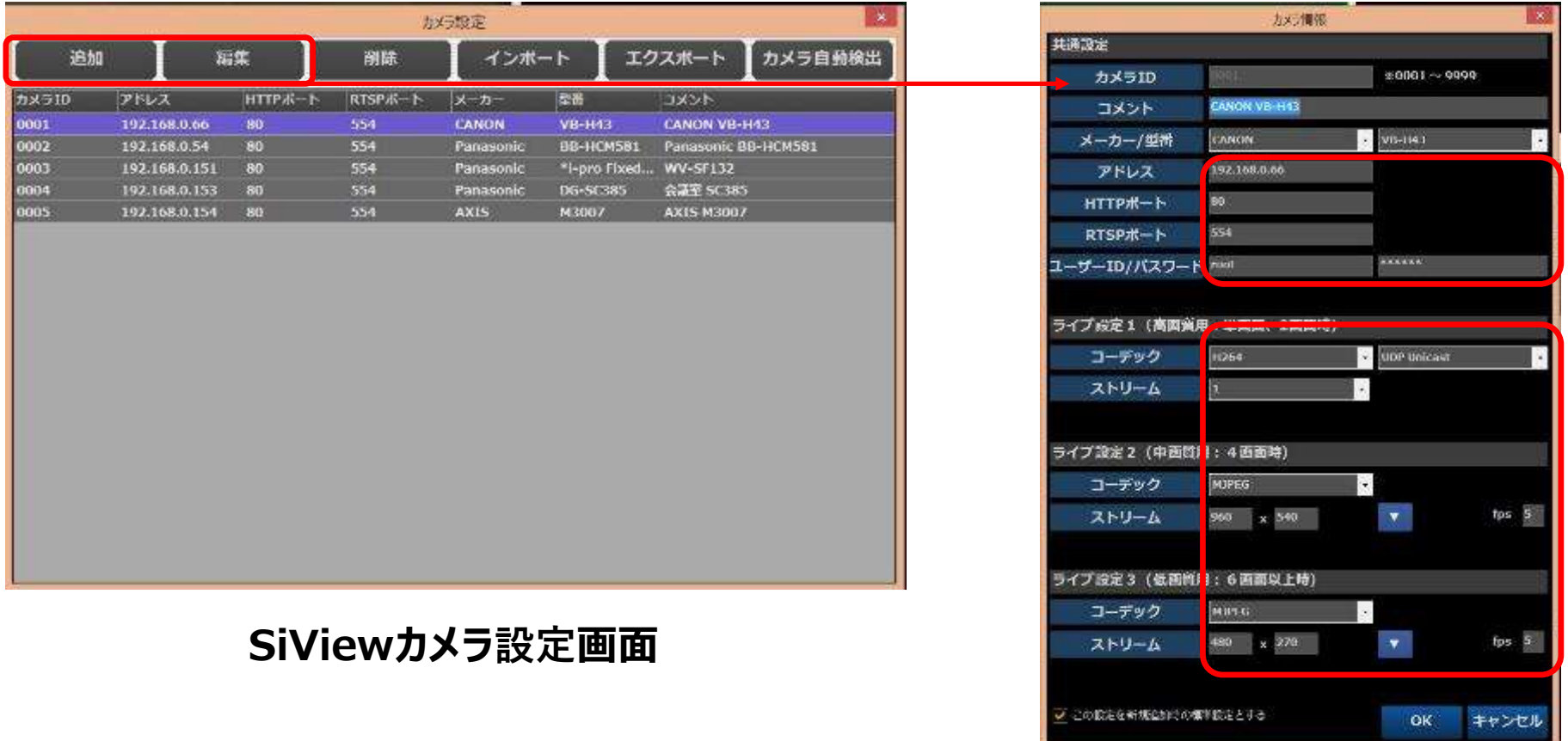

## SiViewカメラ登録画面

※ご使用されるカメラメーカーによってストリームの仕様が異なります。 別途お問い合わせ頂く際は、カメラメーカーと機種をお控えいただきお問い合わせお願いいたします。 5

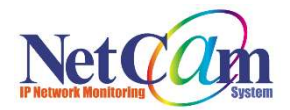

SiView3 FAQ P6 運用前の注意点・制限事項<br>■モニター解像度について<br>SXGA(1280×1024)以上のモニターが必要です。 ■モニター解像度について SXGA (1280×1024) 以上のモニターが必要です。

■分割表示数について 本製品は一度に最大で9分割の映像表示が可能です。 2画面表示を行う場合、モニター1・モニター2ともに 最大で4分割表示まででご利用ください。 \*各モニターで9分割表示の設定は可能ですが、動作保証外となります。

■画質とフレームレートについて 映像の解像度によって表示できる最大フレームレートが決まっています。

下記表を参考に、表示設定を行なって下さい。 表示最大フレームレートは、映像の分割表示を行なった際に 各カメラに設定したフレームレートを合算したものになります。

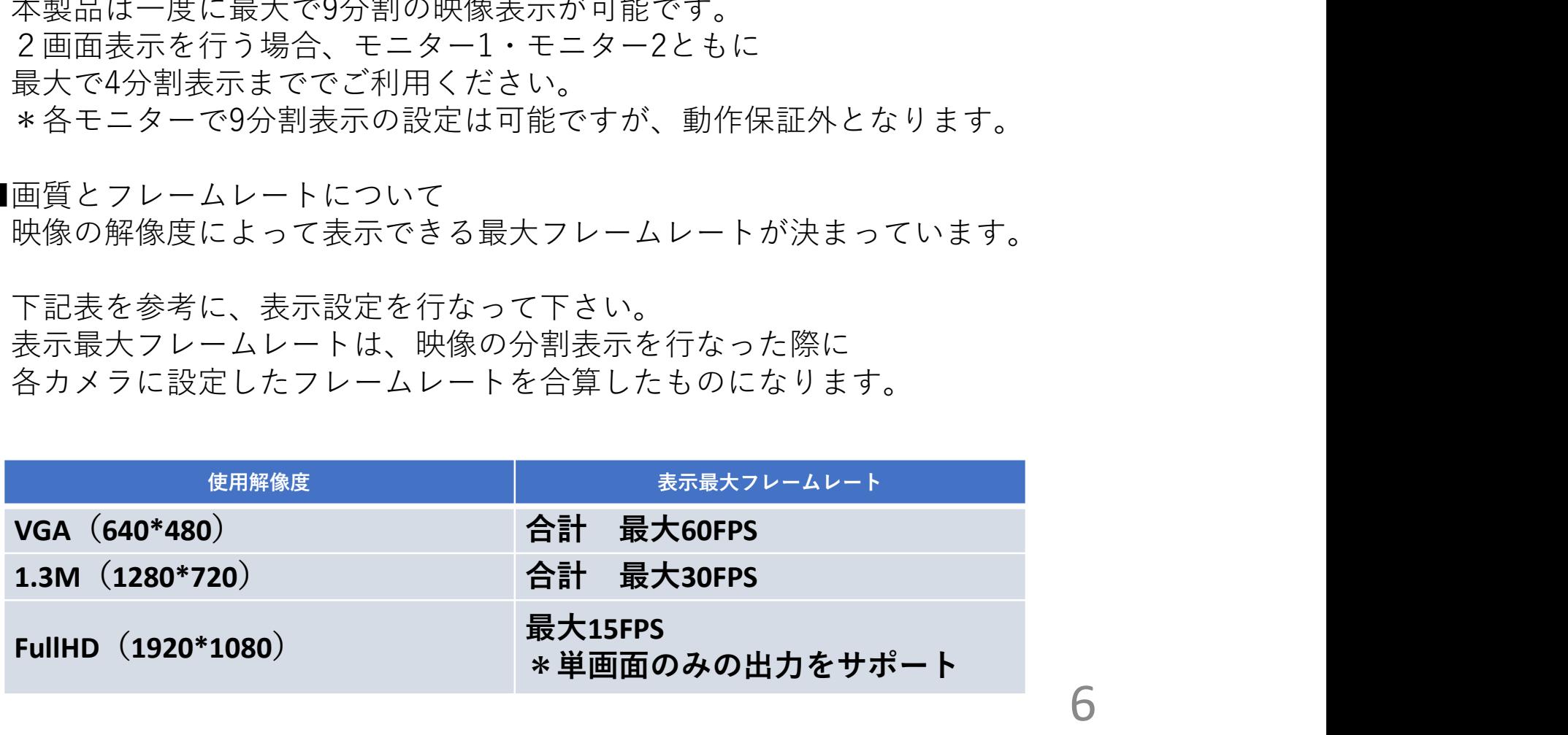

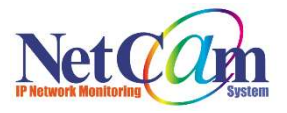

7

## SiView3 FAQ P7 ライブ画面 2画面表示設定に関して SiView3 FAQ P7 ライブ画面 2画面表示設定に関して<br>● 2画面表示前提条件はP5(分割表示数について)をご確認ください。<br>- ①「トップメニュー」→「設定」→「表示設定」<br>と選択します。

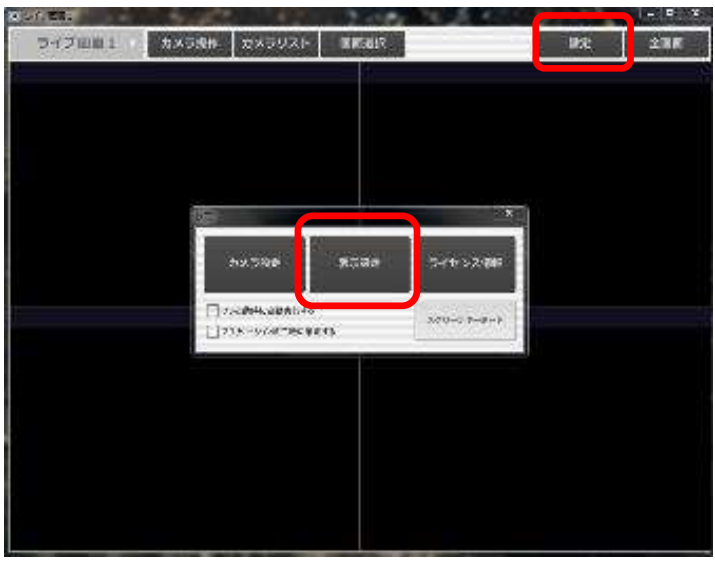

①「トップメニュー」→「設定」→「表示設定」 と選択します。

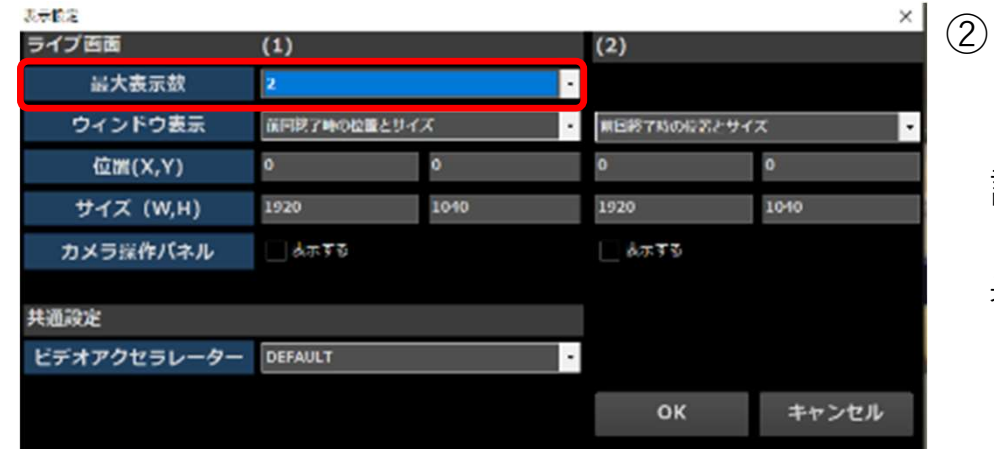

②ライブ画面の表示設定を行います。 ライブ画面は最大2面まで表示できます。 ウィンドウの表示位置や表示方法の 設定が可能です。 2つのモニタ環境で使用する場合に、 表示位置を固定できます。 例:左図はライブ2画面表示・ 前回終了時の位置とサイズ設定時